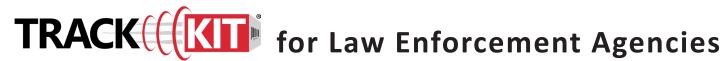

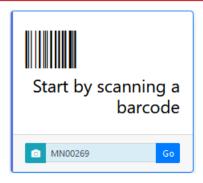

## **Notes for Using Track-Kit at your Law Enforcement Agency**

- Most tasks can be done by scanning a barcode. Track-Kit will show you where the kit is in the workflow.
- Your primary responsibilities in Track-Kit are to pick up kits from medical facilities and laboratories.
- Other tasks you may need to perform include transferring kits to other law enforcement agencies (LEAs), generating reports and performing administrative duties.

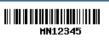

The kit types tracked by your system have different barcode formats:

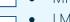

- MN##### Sexual assault kits, or SAKs.
- LMN##### SAKS that were in inventory before the launch of Track-Kit in your state.
- OS##### SAKs collected by an out-of-state organization.

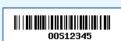

For all out-of-state kits, you will need to contact the Policy Center to obtain a barcode.

# **Picking Up Kits**

MF Pickup Required

- Scan the barcode to open **Kit Pickup Wizard**.
- Enter mandatory fields (marked with a red asterisk \*).
- You cannot save your work without entering these fields.

#### Is this an Unrestricted Kit?

You will deliver unrestricted kits to the lab for forensic testing.

### Is this a Restricted Kit?

Upon confirmation of kit pick up, Track-Kit displays a notice advising you to deliver the restricted kit to the Minnesota Bureau of Criminal Apprehension Forensic Science Services (BCA) for storage.

**All** restricted kits go to the BCA.

## **Kits Missing Collection Data**

At times, you may pick up a kit whose collection data has not been entered. These kits are called "unexpected" in Track-Kit and may come from a medical facility using Track-Kit or from non-participating medical facilities (in state or out-of-state).

Be sure to confirm the barcode and enter any collection data that you may have.

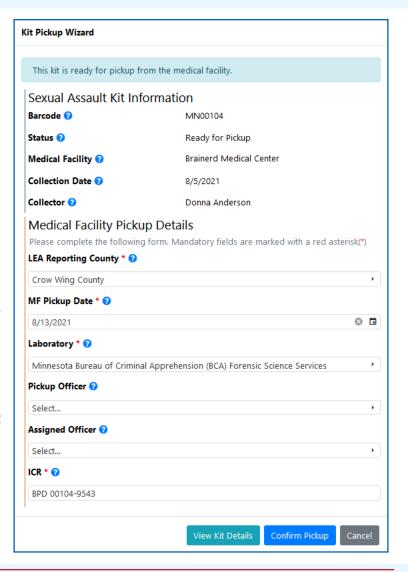

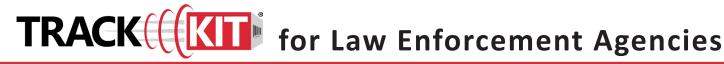

## **Picking Up Kits**

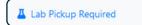

- Scan the barcode to open **Kit Workflow Selection**.
- Select Go to the Kit Pickup Wizard to enter laboratory pickup details.
- In the **Kit Pickup Wizard**, enter mandatory fields. (marked with a red asterisk \*). You cannot save your work without entering these fields.

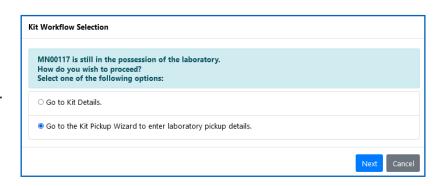

# **Transferring Kits**

You can transfer kits from your agency to another law enforcement agency.

- Scan the barcode to open the **Kit Transfer Wizard**.
- Select the organization.
  - Commonly selected LEAs appear on the **Organization** drop-down list.
  - Select Other Organization to open the Organizations Lookup table to select other LEAs, including out-of-state.

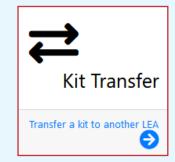

Click Initiate Kit Transfer.

If the kit is going to an LEA in Track-Kit, the transfer will stay on the **Active Transfers** worklist until the receiving LEA confirms receipt. Kits transferred out-of-state leave Track-Kit and are marked **Tracking Complete**.

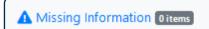

## Required fields missing

Kits stay on this worklist until you enter the missing data, such as kit pickup date or the LEA case number.

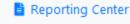

### **Generate reports**

Configure pre-defined reports to your preferences and save for future reports.

Q Dynamic Search

#### Advanced search features

Apply filters to conduct a multilayered search and save your query for future searches

## **Administration Center**

If you have administration privileges on your account, you can manage the Administration Center for your site. It is possible that not all administrative features are enabled for your account.

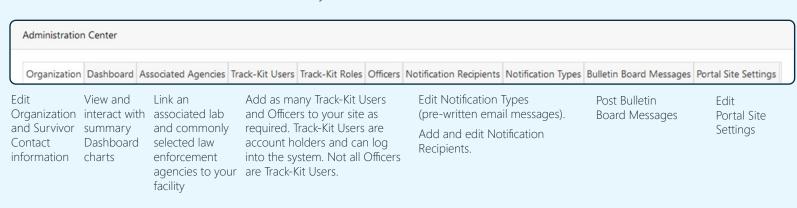